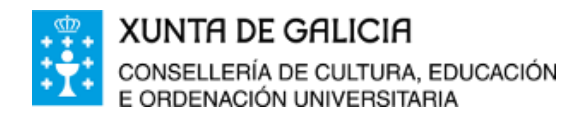

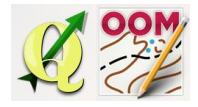

### *ÍNDICE DA UNIDADE:*

Titulo da [unidade:](#page-0-0) [Finalidade](#page-0-1) da xanela de plantillas [Visualización](#page-0-2) da xanela de plantillas Abrir unha plantilla por [primeira](#page-1-0) vez [Manexo](#page-4-0) xeral da xanela [Xeorreferenciación](#page-5-0) de plantillas

### <span id="page-0-0"></span>❏ **Titulo da unidade:**

# *TEMA 11: A XANELA DE CONFIGURACIÓN DE PLANTILLAS*

#### <span id="page-0-1"></span>❏ **Finalidade da xanela de plantillas**

O manexo das plantillas en Open Orienteering Mapper é fundamental no proceso de elaboración de mapas. O software permite utilizar tantas plantillas como sexan precisas. As plantillas conforman o mapa base que traballamos co software QGIS en temas anteriores. Podemos utilizar como plantillas de pintado no software multitude de ficheiros:

- Ortoimaxes descargadas ou visualizadas en QGIS logo do seu tratamento.
- Ortoimaxes históricas.
- Imaxes capturadas do catastro en QGIS.
- Mapas ou planos escaneados e calibrados.
- As minutas de traballo de campo.
- Incluso capturas de pantalla sen calibrar que axustaremos no software como plantilla.

Os formatos aceptados son as seguintes,

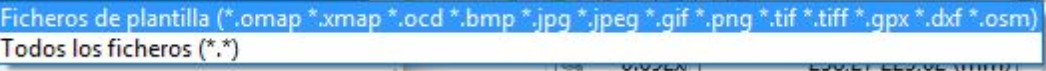

Normalmente cargaremos arquivos de imaxe en formato .png ou .jpeg.

#### <span id="page-0-2"></span>❏ **Visualización da xanela de plantillas**

A xanela de configuración de plantillas non está cargada no software por defecto, para activala imos a opción correspondente da barra de menu.

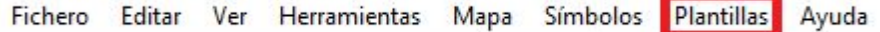

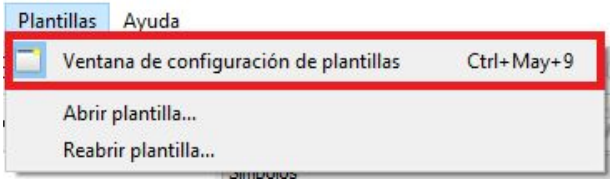

Unha vez realizado, a xanela aparecerá no software no lado dereito.

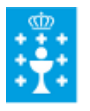

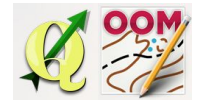

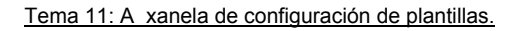

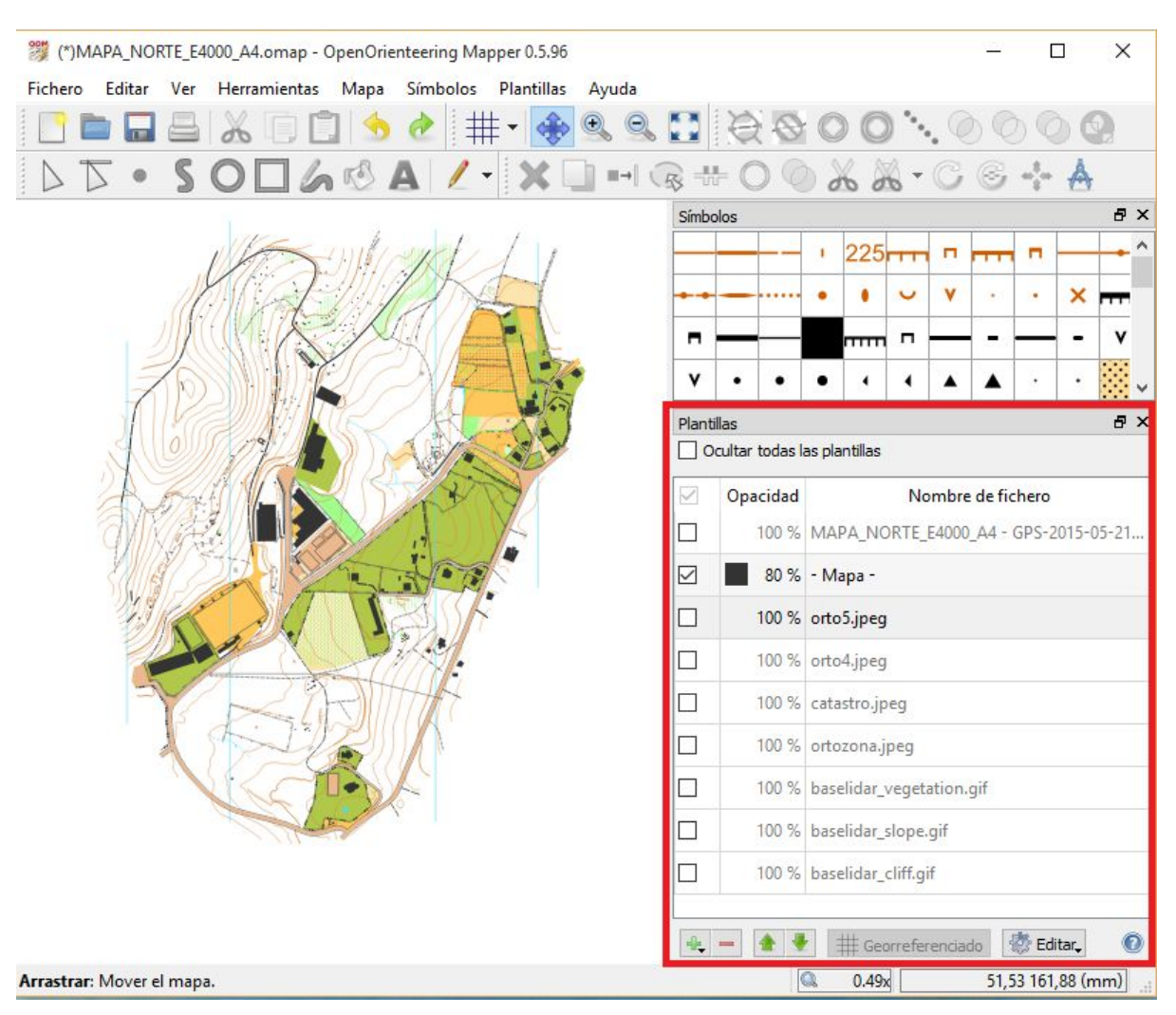

Podemos observar na imaxe un proxecto de traballo coas plantillas precisas cargadas na súa xanela.

## <span id="page-1-0"></span>❏ **Abrir unha plantilla por primeira vez**

Recordamos que unha vez iniciado un proxeco novo o primeiro que debemos facer e cargar unha plantilla xeorreferenciada. É importante facer isto en primeiro lugar xa que o proxecto cargará os datos de xeorreferenciación correctos a través da plantilla e desta maneira as dimensións dos obxectos pintados estarán coa escala especificada e ademáis se usamos unha tablet ou móvil con QGIS para pintar o mapa podemos utilizar a ubicación da antena gps do dispositivo para determinar a nosa posición e ter unha boa referencia no pintado.

Lembramos o xa explicado no tema 9:

Para cargar unha plantilla e xeorreferenciar o mapa picamos en **Plantilla** > **Abrir plantilla** e seguimos o asistente. Usamos como plantilla calquera imaxe gardada en .jpeg ou .png que teña asociado o seu ficheiro do mundo .jpegw ou .pngw.

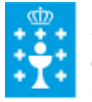

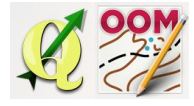

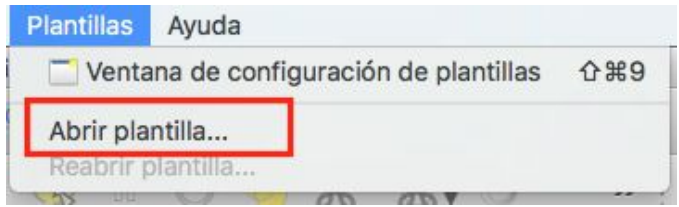

Seleccionamos o arquivo .jpeg ou .png que imos a utilizar de plantilla e seguimos o asistente:

● En primeiro lugar, o software recoñece que o arquivo está asociado o ficheiro do mundo .jpegw e polo tanto indica que a imaxe está xeorreferenciada.

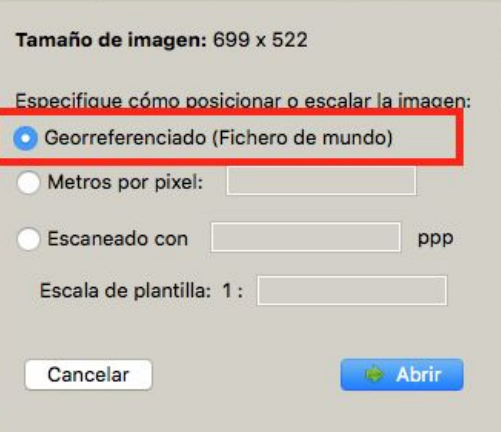

- Picamos en abrir.
- Eleximos os datos correctos do sistema de coordenadas de referencia tal como aprendimos en temas anteriores e que se amosa na imaxe inferior. Os datos de punto de referencia automaticamente están cubertos grazas o ficheiro do mundo .jpegw.
- Poderíamos buscar automáticamente a declinación magnética para que o software aliñe automáticamente a imaxe co norte magnético.
- Picamos en ok.

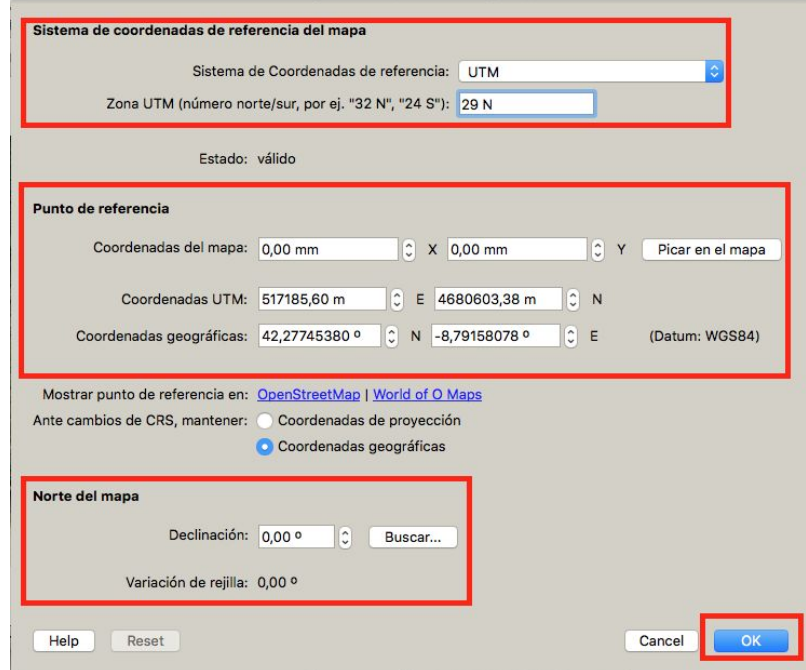

Deixamos o sistema de coordenadas por defecto igual que o do mapa.

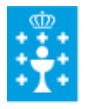

**XUNTA DE GALICIA** CONSELLERÍA DE CULTURA, EDUCACIÓN E ORDENACIÓN UNIVERSITARIA

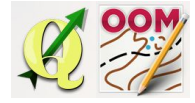

Tema 11: A xanela de configuración de plantillas.

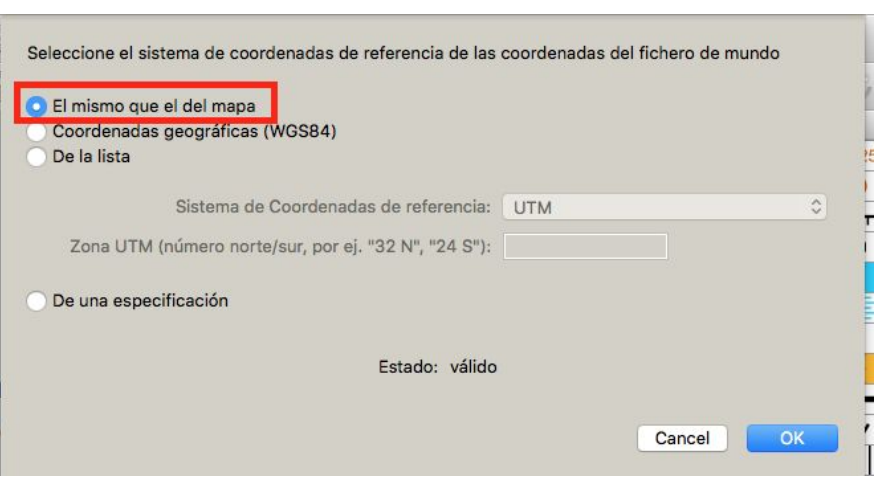

Ao aceptar o proceso o software amosa a plantilla de fondo e os datos de xeorreferenciación foron incorporados o programa.

Para comprobalo picamos en **Mapa** > **Xeorreferenciación**.

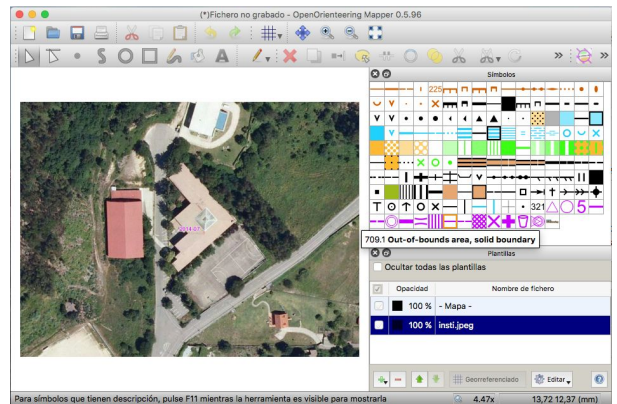

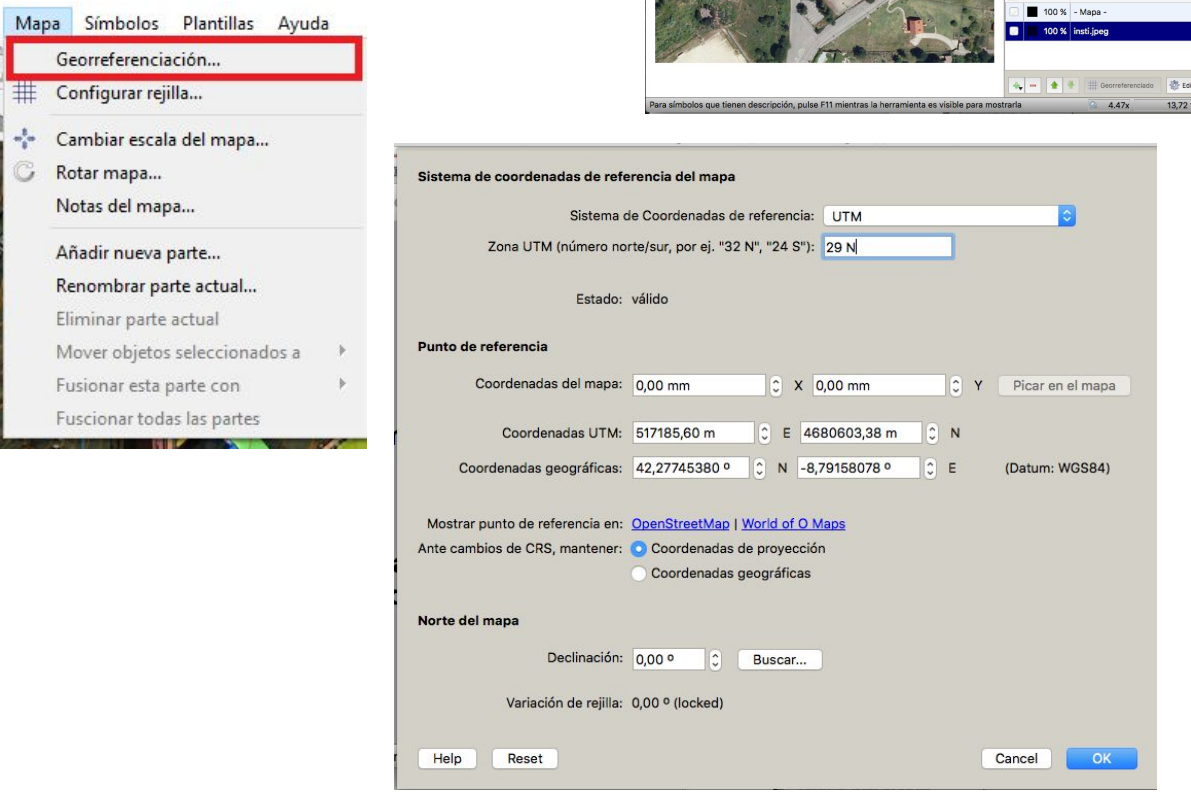

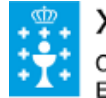

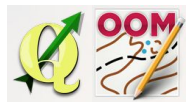

### <span id="page-4-0"></span>❏ **Manexo xeral da xanela**

Familiarizarse co manexo básico da xanela de plantillas é fácil se estamos acostumados a traballar con capas no software de diseño. Para engadir unha nova capa podemos facelo como se explicou anteriormente ou cun "clic" no botón correspondente da xanela de plantillas.

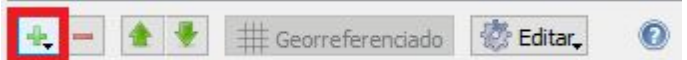

Unha vez "chamada" a nova capa seguimos o asistente ata que quede cargada, o exemplo en imaxes é para arquivos de imaxe con información de xeorreferenciado (ficheiro do mundo .jpegw ou .pngw) onde se recoñece automáticamente a súa posición.

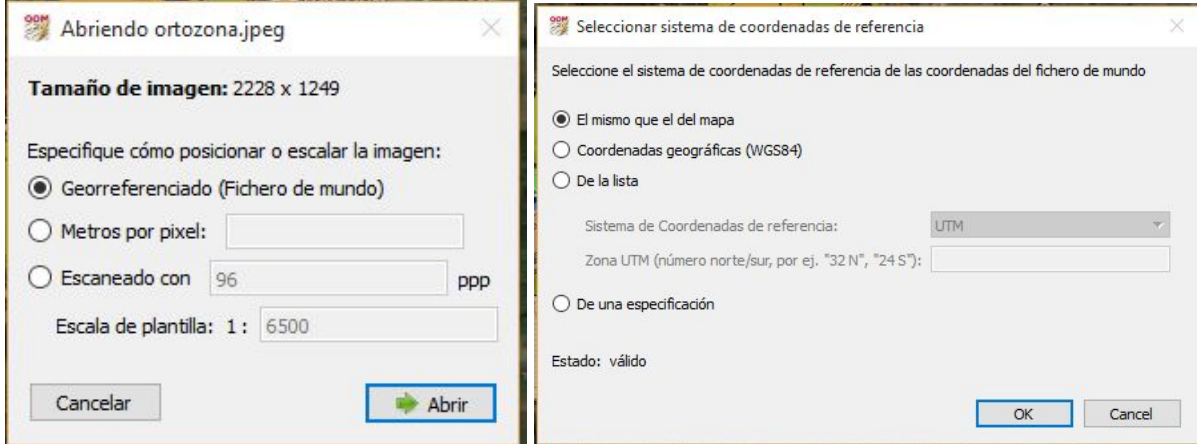

O manexo das capas na xanela segue as seguintes premisas:

1. A capa superior é a capa do mapa e sobre a que estamos a pintar.

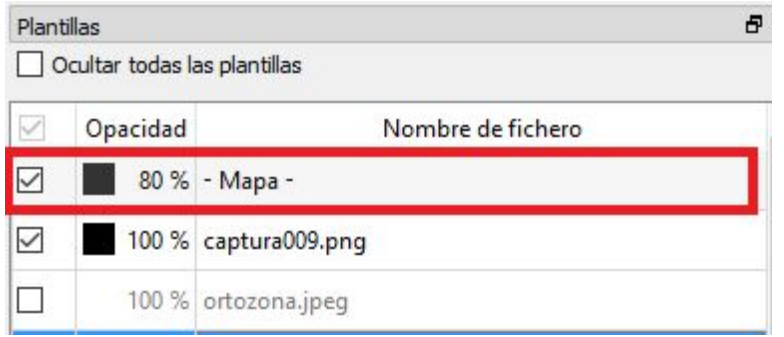

2. As capas superiores ocultan a visualización das capas que están por debaixo.

3. Podemos activar ou desactivar a visualización das capas individualmente.

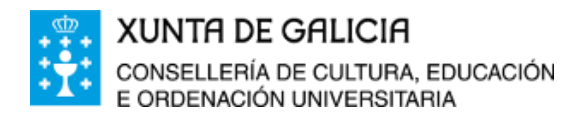

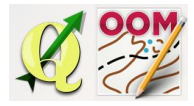

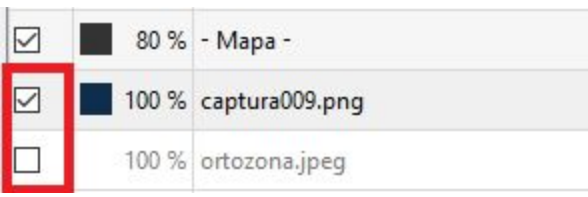

4. Podemos borrar ou eliminar unha capa da xanela (non o ficheiro do seu cartafol).

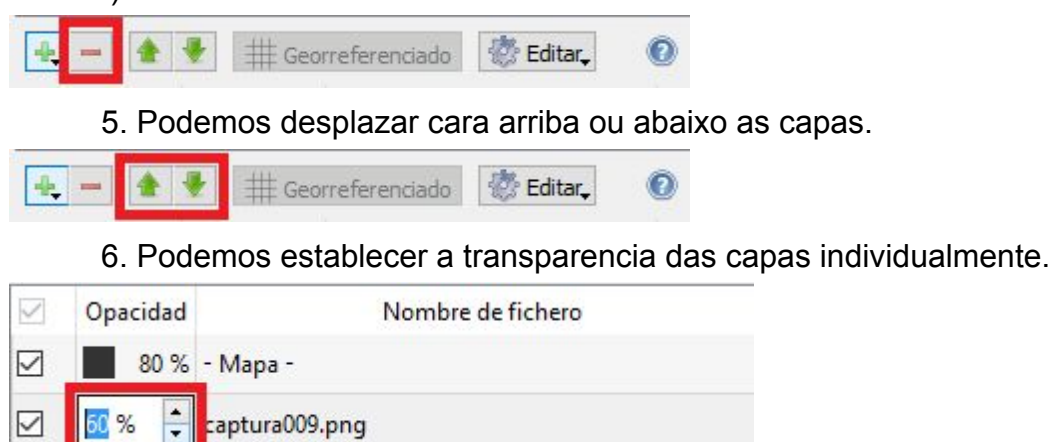

En cada momento nos pode interesar amosar ou ocultar certas capas para facilitar o pintado.

## <span id="page-5-0"></span>❏ **Xeorreferenciación de plantillas**

Podemos incorporar ao proxecto imaxes que non teñan asociada información de xeorreferenciación (capturas de pantalla, escaneado de planos ou minuta de campo,...) e posteriormente axustar a plantilla incorporada de forma manual.

Cando engadimos unha imaxe que non ten asociada a informacion cartográfica o software o detecta e nos dá dúas opcións para incorporar os datos do tamaño estimado do ficheiro:

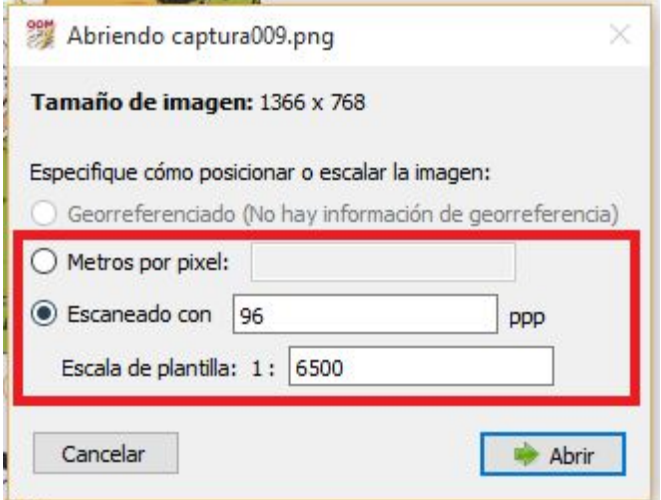

1. Coñecemos os metros de cada pixel da imaxe.

2. Coñecemos a resolución e escala da plantilla.

Este segundo método é o axeitado cando escaneamos un documento coa escala coñecida e ademáis a resolución de escaneado tamén é coñecida.

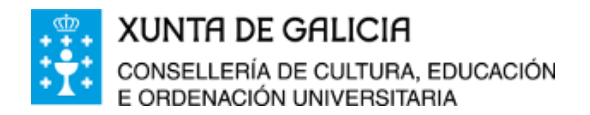

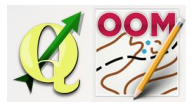

O procedemento de traballo en campo sería o seguinte:

1. Preparar unha imaxe de calidade para utilizar como plantilla e imprimila a escala coñecida.

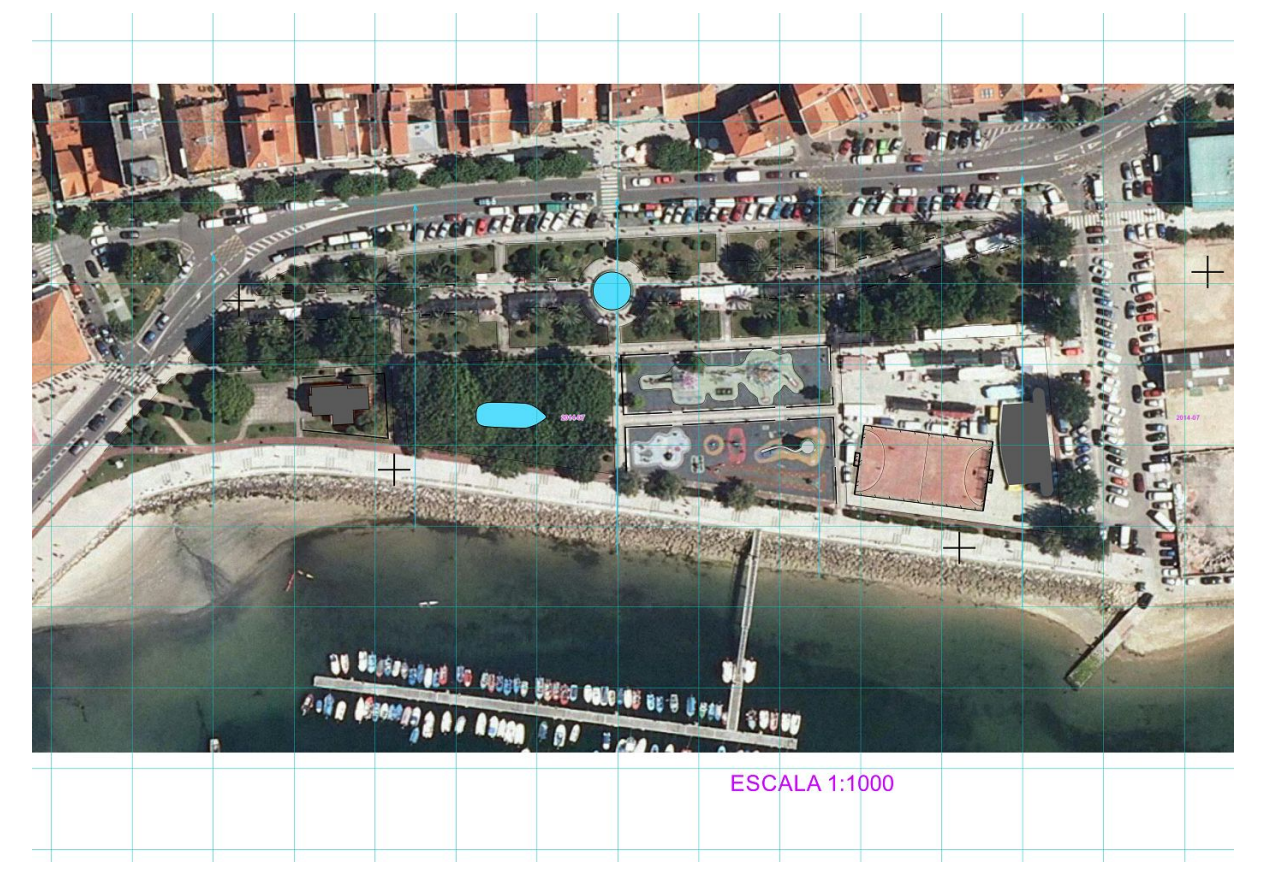

2. Utilizar papel tipo cebola para superpoñer sobre a imaxe.

3. Sair ao campo e pintar sobre o papel cebola aqueles aspectos que sería imposible pintar no ordenador directamente por non estar visibles, e dicir, facer o traballo de campo.

- 4. Escanear o documento a resolución coñecida.
- 5. Incorporar a plantilla ao proxecto de traballo.

Explicamos o proceso para axustar as plantillas incorporadas:

Cando engadimos unha plantilla que non ten datos de xeorreferenciación ao proxecto aparecen novas opcións na barra inferior da xanela de plantillas que me van a permitir axustar a mesma.

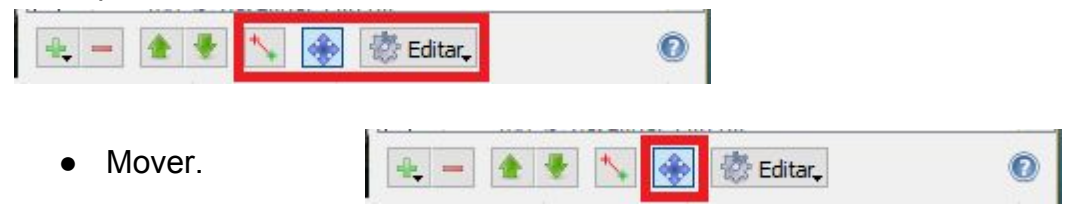

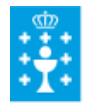

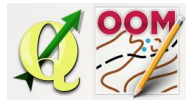

Activando a opcións poderemos desplazar arrastrando co rato a plantilla para encaixala na súa ubicación. Se ten o tamaño apropiado xa será suficiente.

● Axustar.

Cando non ten o tamaño correcto ou está rotada, debemos axustar a plantilla facendo "clic" na opción sinalada.

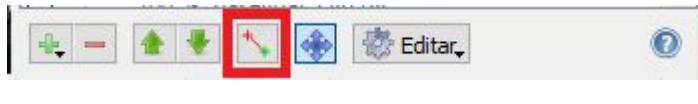

Aparecerá unha nova xanela de axuste onde debemos engadir puntos e facer corresponder os puntos da realidade cos puntos da plantilla en diferentes zonas do mapa. Unha vez rematado aplicamos e limpiamos todo.